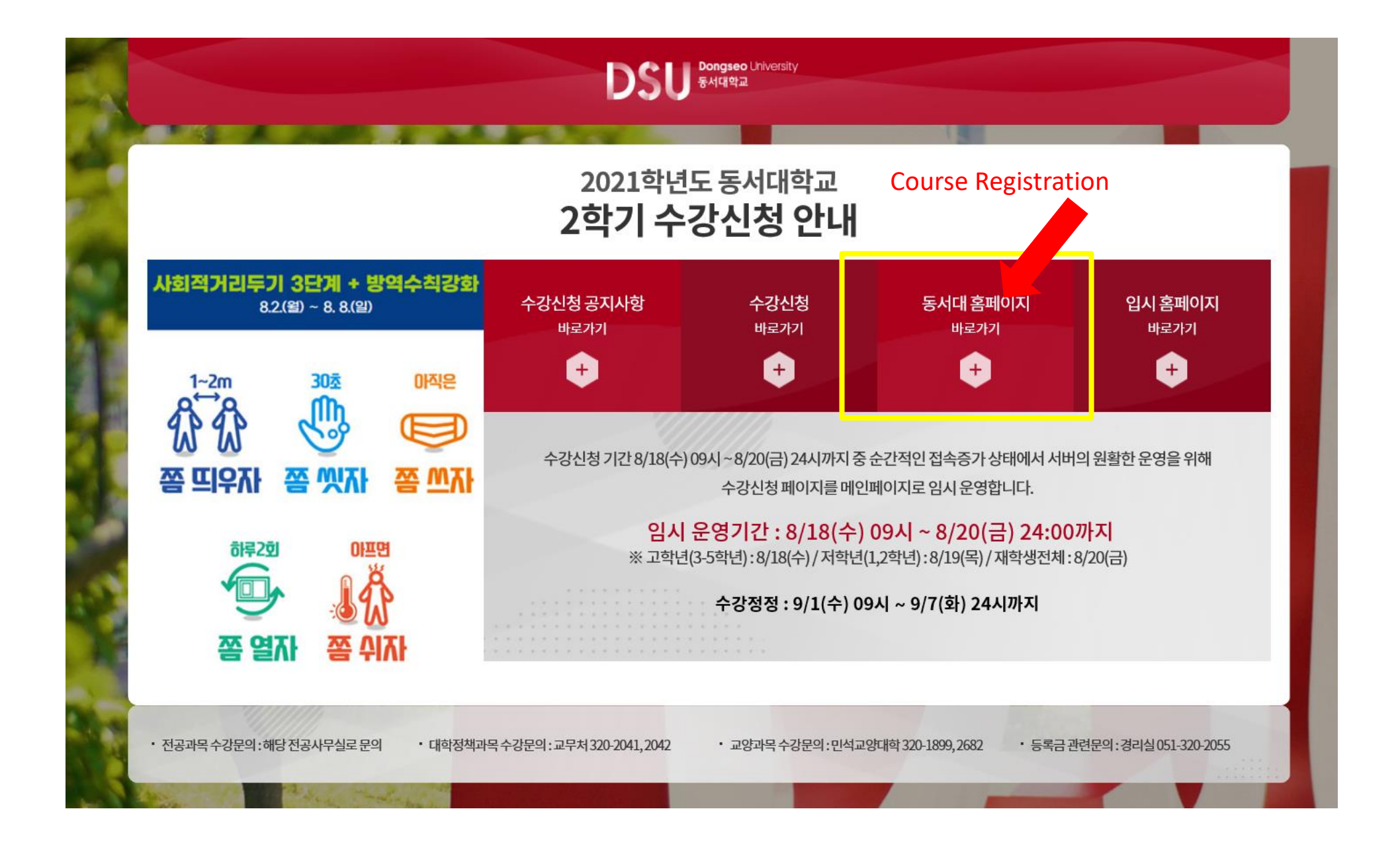

## 3. Login Page

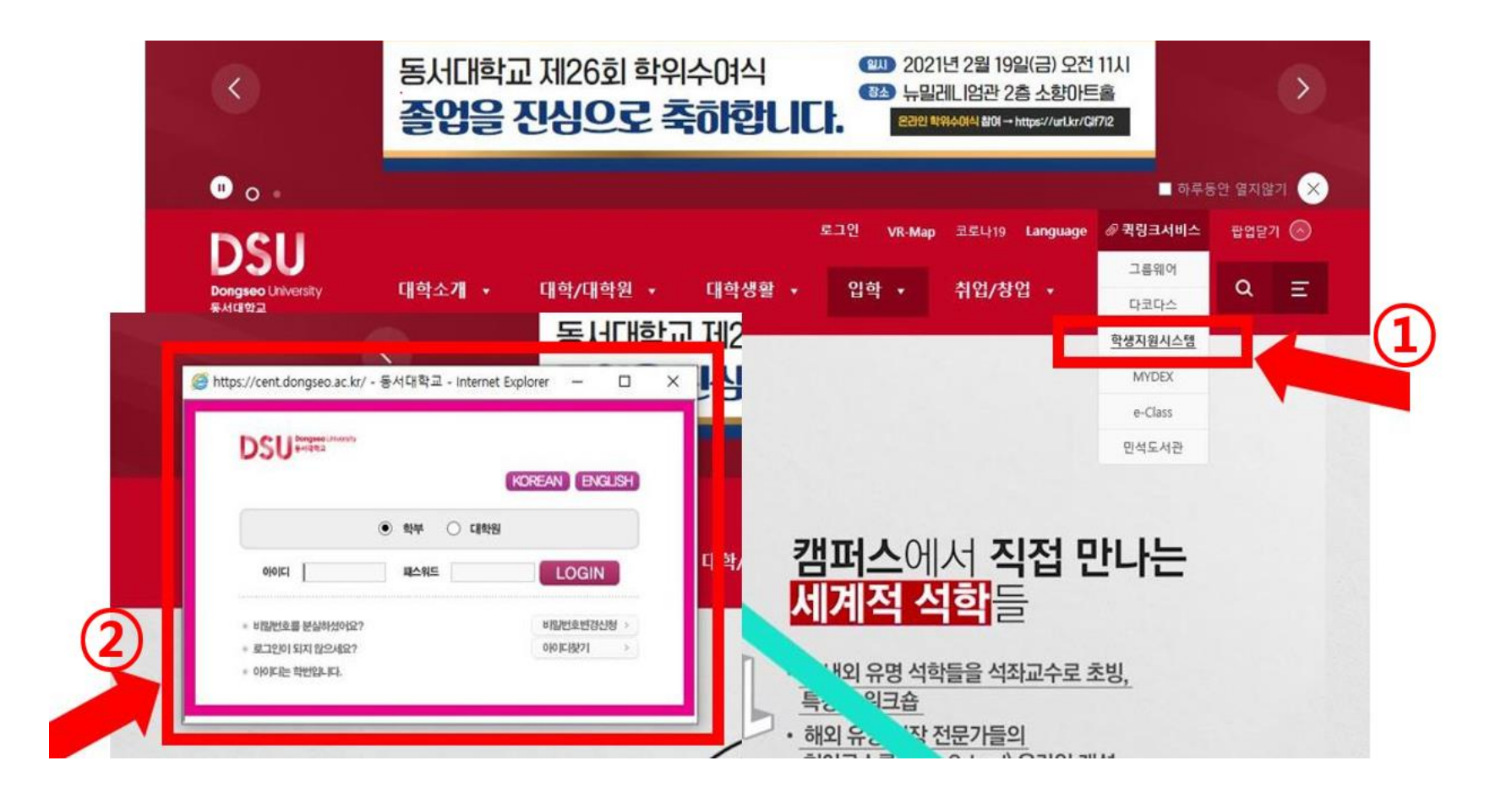

1. Go to the DSU website and find Student Support System(학생지원시스템)

2. Log in Student Support System with your student ID and Password

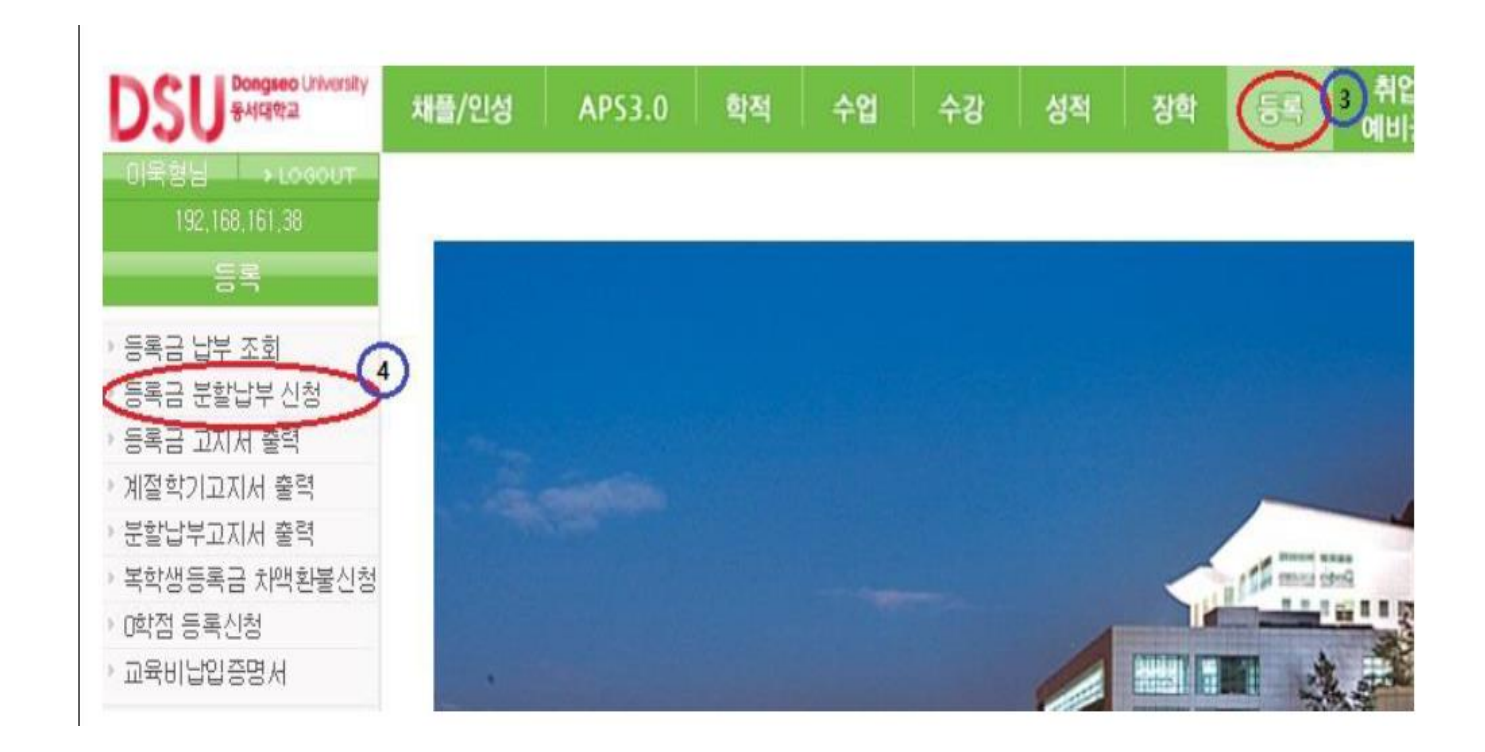

- 3. Click "등록" (Registration)
- 4. Click "등록금 분할납부 신청" (Apply for Installment Payment)

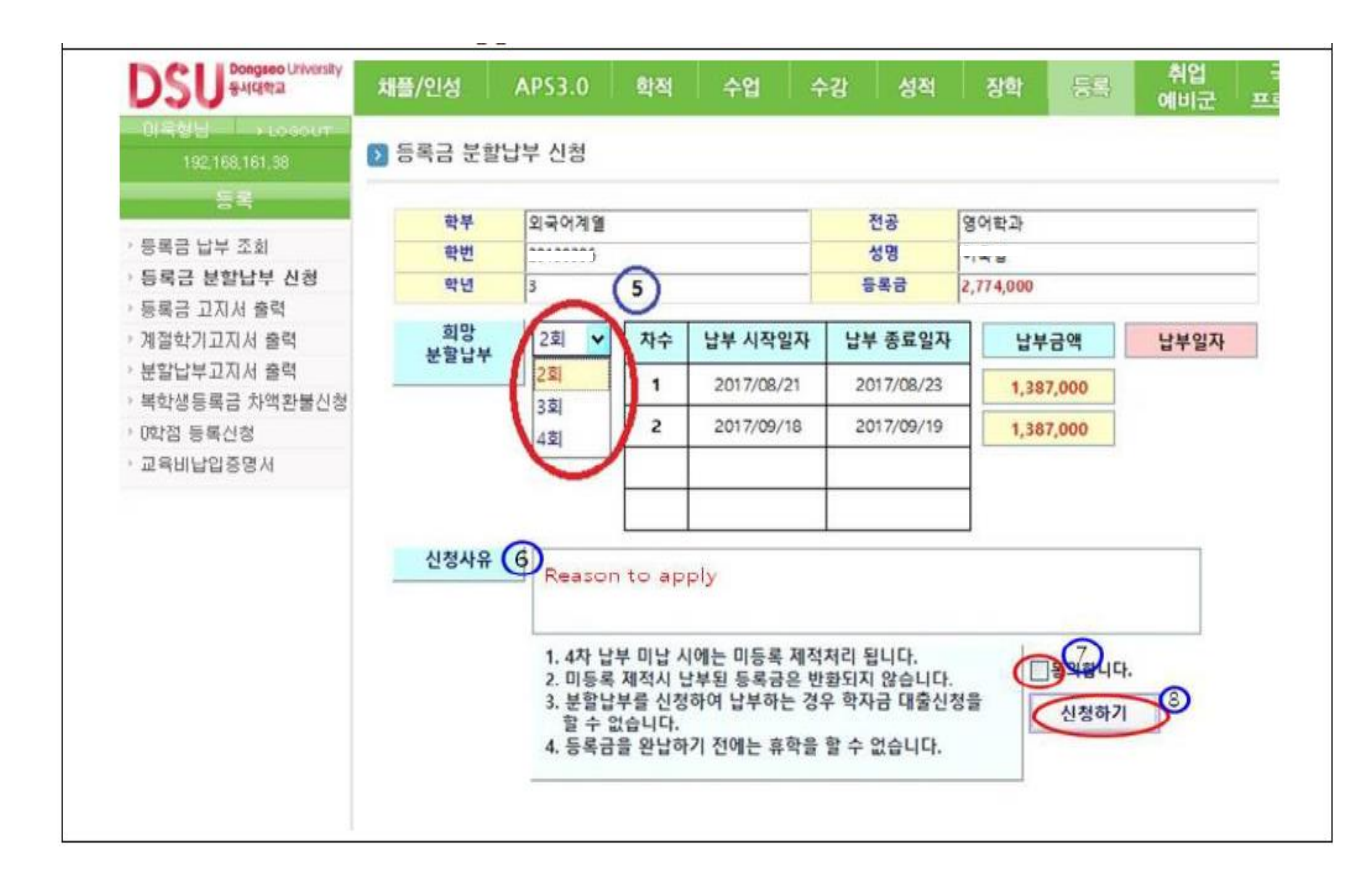

- 5 Set the installment details (terms and payment times)
- $\circled{6}$ Wirte down the reason to apply
- $\circled{7}$ Check "동의합니다." (I agree to the terms and conditions)
	- \*Terms & conditions is same as 'V Note'
- ⑧ Click "신청하기" (Application)